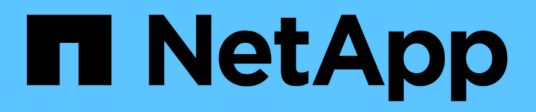

# **CIFS**傳輸協定 System Manager Classic

NetApp April 09, 2024

This PDF was generated from https://docs.netapp.com/zh-tw/ontap-sm-classic/online-help-96- 97/task\_adding\_home\_directory\_paths.html on April 09, 2024. Always check docs.netapp.com for the latest.

# 目錄

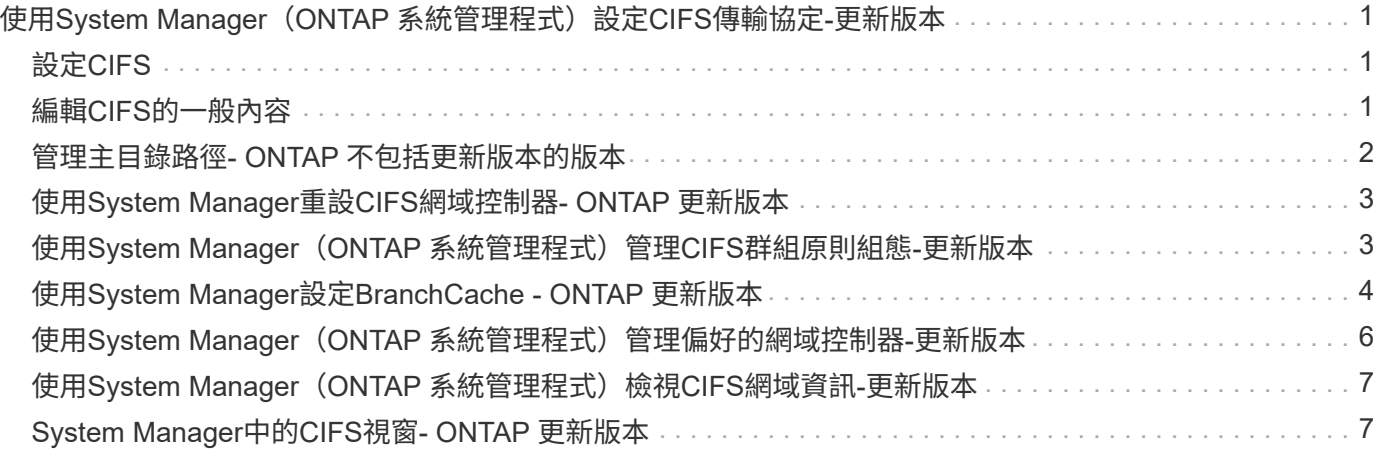

# <span id="page-2-0"></span>使用**System Manager**(**ONTAP** 系統管理程式)設 定**CIFS**傳輸協定**-**更新版本

您可以使用ONTAP 經典版的《支援功能》(ONTAP 適用於支援功能更新版本的版本)來 啟用和設定CIFS伺服器、讓CIFS用戶端存取叢集上的檔案。

# <span id="page-2-1"></span>設定**CIFS**

您可以使用System Manager來啟用及設定CIFS伺服器、以允許CIFS用戶端存取叢集上的檔案。

開始之前

- CIFS授權必須安裝在您的儲存系統上。
- 在Active Directory網域中設定CIFS時、必須符合下列需求:
	- 必須正確啟用和設定DNS。
	- 儲存系統必須能夠使用完整網域名稱(FQDN)與網域控制器通訊。
	- 叢集與網域控制器之間的時間差異(時鐘偏移)不得超過五分鐘。
- 如果CIFS是儲存虛擬機器(SVM)上唯一設定的傳輸協定、則必須符合下列需求:
	- 根磁碟區安全樣式必須為NTFS。

根據預設、System Manager會將安全樣式設為UNIX。

◦ CIFS傳輸協定的超級使用者存取權限必須設為「any」。

### 步驟

- 1. 按一下「儲存設備>\* SVMS\*」。
- 2. 選取SVM、然後按一下\* SVM設定\*。
- 3. 在\*組態\*索引標籤中、按一下\*設定\*。
- 4. 在「\* CIFS伺服器設定\*」對話方塊的「一般」索引標籤中、指定NetBios名稱和Active Directory網域詳細資 料。
- 5. 按一下\*選項\*索引標籤、然後執行下列動作:
	- 在SMB設定區域中、視需要選取或清除SMB簽署核取方塊和SMB加密核取方塊。
	- 指定預設UNIX使用者。
	- 在「WINS伺服器」區域中、新增所需的IP位址。
- 6. 按一下\*設定\*。

## <span id="page-2-2"></span>編輯**CIFS**的一般內容

您可以使用System Manager修改CIFS的一般內容、例如預設UNIX使用者和預設Windows使用者。您也可以啟 用或停用CIFS伺服器的SMB簽署。

- 1. 按一下「儲存設備>\* SVMS\*」。
- 2. 選取SVM、然後按一下\* SVM設定\*。
- 3. 在\*組態\*索引標籤中、按一下\*選項\*。
- 4. 在「\* CIFS選項\*」對話方塊中、視需要修改下列CIFS伺服器內容:
	- UNIX使用者
	- Windows使用者
	- IP 位址
	- 啟用或停用SMB簽署

啟用SMB簽署可防止資料外洩。不過、雖然網路流量維持不變、但用戶端和伺服器的CPU使用率可能會 增加、因此效能可能會降低。您可以在任何不需要保護以防止重播攻擊的Windows用戶端上停用SMB簽 署。

如需在Windows用戶端上停用SMB簽署的相關資訊、請參閱Microsoft Windows文件。

◦ 啟用或停用SMB 3.0加密

您應該啟用SMB多通道、在SMB 3.0工作階段與傳輸連線之間建立多個通道。

5. 按一下「儲存」或「儲存並關閉」。

相關資訊

[建立](https://docs.netapp.com/zh-tw/ontap-sm-classic/online-help-96-97/task_creating_cifs_share.html)[CIFS](https://docs.netapp.com/zh-tw/ontap-sm-classic/online-help-96-97/task_creating_cifs_share.html)[共](https://docs.netapp.com/zh-tw/ontap-sm-classic/online-help-96-97/task_creating_cifs_share.html)[用區](https://docs.netapp.com/zh-tw/ontap-sm-classic/online-help-96-97/task_creating_cifs_share.html)

[CIFS](#page-8-1)[視](#page-8-1)[窗](#page-8-1)

[編輯](https://docs.netapp.com/zh-tw/ontap-sm-classic/online-help-96-97/task_editing_volume_properties.html)[Volume](https://docs.netapp.com/zh-tw/ontap-sm-classic/online-help-96-97/task_editing_volume_properties.html)[內容](https://docs.netapp.com/zh-tw/ontap-sm-classic/online-help-96-97/task_editing_volume_properties.html)

[修改](https://docs.netapp.com/zh-tw/ontap-sm-classic/online-help-96-97/task_modifying_export_policy_rules.html)[匯出原](https://docs.netapp.com/zh-tw/ontap-sm-classic/online-help-96-97/task_modifying_export_policy_rules.html)[則](https://docs.netapp.com/zh-tw/ontap-sm-classic/online-help-96-97/task_modifying_export_policy_rules.html)[規](https://docs.netapp.com/zh-tw/ontap-sm-classic/online-help-96-97/task_modifying_export_policy_rules.html)[則](https://docs.netapp.com/zh-tw/ontap-sm-classic/online-help-96-97/task_modifying_export_policy_rules.html)

["SMB/CIFS](https://docs.netapp.com/us-en/ontap/smb-admin/index.html)[管理](https://docs.netapp.com/us-en/ontap/smb-admin/index.html)["](https://docs.netapp.com/us-en/ontap/smb-admin/index.html)

### <span id="page-3-0"></span>管理主目錄路徑**- ONTAP** 不包括更新版本的版本

您可以使用ONTAP 經典版的《經典版》(ONTAP 適用於更新版本的版本)來指定一或多 個路徑、供儲存系統用來解析使用者CIFS主目錄的位置。

步驟

- 1. 按一下「儲存設備>\* SVMS\*」。
- 2. 選取SVM、然後按一下\* SVM設定\*。
- 3. 在\*組態\*索引標籤的\*主目錄\*區域中、按一下\*管理\*。
- 4. 在\*管理主目錄\*對話方塊中、指定儲存系統用來搜尋使用者CIFS主目錄的路徑。
- 5. 按一下「新增」、然後按一下「儲存並關閉」。

### 刪除主目錄路徑

當您不想讓儲存系統使用路徑來解析使用者CIFS主目錄的位置時、可以使用System Manager刪除主目錄路徑。

#### 步驟

- 1. 按一下「儲存設備>\* SVMS\*」。
- 2. 選取SVM、然後按一下\* SVM設定\*。
- 3. 在\*組態\*索引標籤的\*主目錄\*區域中、按一下\*管理\*。
- 4. 在\*管理主目錄\*對話方塊中、選取您要刪除的主目錄路徑、然後按一下\*刪除\*。
- 5. 按一下\*儲存並關閉\*。

相關資訊

# <span id="page-4-0"></span>使用**System Manager**重設**CIFS**網域控制器**- ONTAP** 更新版本

您可以使用ONTAP 經典版的《經典版》(ONTAP 適用於更新版本的版本)來重設指定網 域的網域控制器CIFS連線。如果無法重設網域控制器資訊、可能會導致連線失敗。

關於狺項工作

您必須在新增或刪除慣用網域控制器清單中的網域之後、更新儲存系統可用網域控制器的探索資訊。您可 以ONTAP 透過命令列介面(CLI)更新位於BIOS中的儲存系統可用網域控制器探索資訊。

步驟

- 1. 按一下「儲存設備>\* SVMS\*」。
- 2. 選取SVM、然後按一下\* SVM設定\*。
- 3. 在\*網域\*索引標籤中、按一下\*重設\*。

相關資訊

### [CIFS](#page-8-1)[視](#page-8-1)[窗](#page-8-1)

<span id="page-4-1"></span>使用**System Manager**(**ONTAP** 系統管理程式)管理**CIFS**群組 原則組態**-**更新版本

您可以使用ONTAP 經典版的《CIFS》(ONTAP CIFS)視窗(適用於更新版本的更新版 本)來更新及管理群組原則。

### 更新**CIFS**群組原則組態

透過命令列介面(CLI)變更原則組態之後、您必須更新群組原則。

#### 步驟

- 1. 按一下「儲存設備>\* SVMS\*」。
- 2. 選取SVM、然後按一下\* SVM設定\*。
- 3. 按一下\*網域\*索引標籤。
- 4. 在\*群組原則\*區域中、選取您要更新的群組原則組態、然後按一下\*更新\*。

### 啟用或停用**CIFS**群組原則組態

您可以從System Manager的CIFS視窗啟用或停用CIFS群組原則組態。

#### 步驟

- 1. 按一下「儲存設備>\* SVMS\*」。
- 2. 選取SVM、然後按一下\* SVM設定\*。
- 3. 按一下\*網域\*索引標籤。
- 4. 在「群組原則」區域中、選取您要啟用或停用的群組原則組態、然後視需要按一下「啟用」或「停用」。

### 重新載入**CIFS**群組原則

如果原則狀態變更、您必須重新載入CIFS群組原則。您可以使用System Manager中的CIFS視窗來重新載入群 組原則。

#### 步驟

- 1. 按一下「儲存設備>\* SVMS\*」。
- 2. 選取SVM、然後按一下\* SVM設定\*。
- 3. 按一下\*網域\*索引標籤。
- 4. 在「群組原則」區域中、選取您要重新載入的群組原則組態、然後按一下「重新載入」。

### <span id="page-5-0"></span>使用**System Manager**設定**BranchCache - ONTAP** 更新版本

您可以使用ONTAP 經典版的《支援CIFS ONTAP 的儲存虛擬機器(SVM)》(以更新版 本供應)來設定BranchCache、以便在要求用戶端所在的雷腦上快取內容。

#### 開始之前

- CIFS必須獲得授權、而且必須設定CIFS伺服器。
- 在BranchCache第1版中、必須啟用SMB 2.1或更新版本。
- 在BranchCache第2版中、必須啟用SMB 3.0、而且遠端Windows用戶端必須支援BranchCache 2。

關於這項工作

- 您可以在SVM上設定BranchCache。
- 如果您想要針對CIFS伺服器上所有SMB共用區內的所有內容提供快取服務、可以建立All共享區 的BranchCache組態。
- 如果您想要針對CIFS伺服器上所選SMB共用中所含的內容提供快取服務、可以建立每個共用區 的BranchCache組態。

步驟

1. 按一下「儲存設備>\* SVMS\*」。

- 2. 選取SVM、然後按一下\* SVM設定\*。
- 3. 在「\* BranchCache 」標籤中、按一下「**\***設定」。
- 4. 在「\* BranchCache設定\*」對話方塊中、輸入下列資訊:
	- a. 指定雜湊存放區的路徑。

路徑可以是儲存雜湊資料的現有目錄。目的地路徑必須可讀寫。不允許使用Snapshot目錄等唯讀路徑。

b. 指定雜湊資料存放區的最大大小(以KB、MB、GB、TB或PB為單位)。

如果雜湊資料超過此值、則會刪除較舊的雜湊、以便為較新的雜湊提供空間。雜湊存放區的預設大小為1 GB。

c. 指定BranchCache組態的作業模式。

預設的操作模式會設為所有共用。

d. 指定伺服器金鑰以防止用戶端模擬BranchCache伺服器。

您可以將伺服器金鑰設定為特定值、以便在多個伺服器為相同檔案提供BranchCache資料時、用戶端可 以使用相同伺服器金鑰來自任何伺服器的雜湊。如果伺服器金鑰包含任何空格、則必須以引號括住伺服 器金鑰。

e. 選取所需的BranchCache版本。

根據預設、會選取用戶端支援的所有版本。

5. 按一下\*設定\*。

### 修改**BranchCache**設定

您可以使用System Manager中的CIFS視窗來修改為CIFS型儲存虛擬機器(SVM)所設定的BranchCache設 定。您可以變更雜湊存放區路徑、雜湊存放區大小、作業模式及支援的BranchCache版本。

#### 步驟

- 1. 按一下「儲存設備>\* SVMS\*」。
- 2. 選取SVM、然後按一下\* SVM設定\*。
- 3. 在「」「**BranchCache**」標籤中、按一下「**\***編輯」。
- 4. 在「修改**BranchCache**設定」對話方塊中、修改必要資訊:
	- 雜湊存放區路徑

如果您修改雜湊存放區路徑、系統會提供一個選項、讓您保留先前雜湊存放區的快取雜湊資料。

- 雜湊儲存區大小
- 操作模式
- BranchCache版本
- 5. 按一下\*修改\*。

### 刪除**BranchCache**組態

如果您不再想在設定為使用BranchCache的儲存虛擬機器(SVM)上提供快取服務、可以使用System Manager 刪除BranchCache組態。

步驟

- 1. 按一下「儲存設備>\* SVMS\*」。
- 2. 選取SVM、然後按一下\* SVM設定\*。
- 3. 在「\* BranchCache 」標籤中、按一下「**\***刪除」。
- 4. 選取確認核取方塊、然後按一下\*刪除\*。

您也可以從雜湊存放區移除現有的雜湊。

## <span id="page-7-0"></span>使用**System Manager**(**ONTAP** 系統管理程式)管理偏好的網 域控制器**-**更新版本

您可以使用ONTAP 經典版的《經典版》(ONTAP 僅適用於更新版本的版本)來管理偏好 的網域控制器。

### 新增慣用的網域控制器

System Manager會透過DNS自動探索網域控制器。或者、您可以將一個或多個網域控制器新增至特定網域的慣 用網域控制器清單。

步驟

- 1. 按一下「儲存設備>\* SVMS\*」。
- 2. 選取SVM、然後按一下\* SVM設定\*。
- 3. 在「網域」標籤中、按一下「慣用網域控制器」區域中的「新增」。
- 4. 輸入您要新增之網域控制站的完整網域名稱(FQDN)和IP位址。

您可以輸入網域控制器的IP位址、並以逗號分隔、以新增多個網域控制器。

5. 按一下「 \* 儲存 \* 」。

6. 確認您新增的網域控制器顯示在慣用網域控制器清單中。

### 編輯偏好的網域控制器

您可以使用System Manager來修改為特定網域所設定之慣用網域控制器的IP位址。

步驟

- 1. 按一下「儲存設備>\* SVMS\*」。
- 2. 選取SVM、然後按一下\* SVM設定\*。
- 3. 在\*網域\*索引標籤的\*慣用網域控制站\*區域中、按兩下您要編輯的網域控制器。

4. 修改網域控制器的IP位址、然後按一下「儲存」。

刪除慣用的網域控制器

您可以使用System Manager刪除與儲存虛擬機器(SVM)電腦帳戶相關聯的慣用網域控制器。您可以在不再想 使用特定網域控制器時執行此動作。

步驟

- 1. 按一下「儲存設備>\* SVMS\*」。
- 2. 選取SVM、然後按一下\* SVM設定\*。
- 3. 在\*網域\*索引標籤中、從\*偏好的網域控制器\*區域選取您要刪除的網域、然後按一下\*刪除\*。
- 4. 選取確認核取方塊、然後按一下\*刪除\*。

# <span id="page-8-0"></span>使用**System Manager**(**ONTAP** 系統管理程式)檢視**CIFS**網域 資訊**-**更新版本

您可以使用ONTAP 經典版的《經典版》(ONTAP 僅適用於更新版本的版本)來檢視與儲 存系統相連之網域控制器和伺服器的相關資訊。

#### 步驟

- 1. 按一下「儲存設備>\* SVMS\*」。
- 2. 選取SVM、然後按一下\* SVM設定\*。
- 3. 按一下\*網域\*索引標籤。
- 4. 檢閱已連線網域控制器和伺服器的相關資訊。

## <span id="page-8-1"></span>**System Manager**中的**CIFS**視窗**- ONTAP** 更新版本

您可以使用ONTAP 「CIFS」視窗來ONTAP 設定CIFS伺服器、管理網域控制器、管理符 號UNIX對應、以及設定BranchCache。

組態索引標籤

「組態」索引標籤可讓您建立及管理CIFS伺服器。

• 伺服器

指定CIFS伺服器的狀態、伺服器名稱、驗證模式、作用中目錄網域的名稱、以及SMB多通道的狀態。

• 主目錄

指定主目錄路徑及決定PC使用者名稱如何對應至主目錄項目的樣式。

• 命令按鈕

◦ 設定

開啟「CIFS設定精靈」、可讓您在儲存虛擬機器(SVM)上設定CIFS。

◦ 選項

顯示「CIFS選項」對話方塊、可讓您啟用或停用SMB 3.0簽署、啟用或停用SMB 3.0加密、以及新 增Windows網際網路名稱服務(WINS)伺服器。

SMB簽章可防止CIFS伺服器與用戶端之間的網路流量受到入侵。

◦ 刪除

可讓您刪除CIFS伺服器。

◦ 重新整理

更新視窗中的資訊。

網域索引標籤

網域索引標籤可讓您檢視及重設CIFS網域控制器、以及新增或刪除慣用的網域控制器。您也可以使用此索引標 籤來管理CIFS群組原則組態。

• 伺服器

顯示在CIFS型SVM上探索到的驗證伺服器和慣用網域控制器的相關資訊。

您也可以重設探索到的伺服器相關資訊、新增慣用的網域控制器、刪除網域控制器、或重新整理網域控制器 清單。

• 群組原則

可讓您檢視、啟用或停用CIFS伺服器上的群組原則組態。如果原則的狀態變更、您也可以重新載入群組原 則。

### **symlinks**索引標籤

symlinks(symlinks)索引標籤可讓您管理CIFS使用者的UNIX符號連結對應。

• 路徑對應

顯示CIFS的符號連結對應清單。

• 命令按鈕

◦ 建立

開啟「建立新的symlink路徑對應」對話方塊、可讓您建立UNIX符號連結對應。

◦ 編輯

開啟「編輯symlink路徑對應」對話方塊、可讓您修改CIFS共用區和路徑。

◦ 刪除

可讓您刪除符號連結對應。

◦ 重新整理

更新視窗中的資訊。

### **BranchCache**索引標籤

在「BranchCache」索引標籤中、您可以設定及管理啟用CIFS的SVM上的「BranchCache」設定。

您可以檢視BranchCache服務的狀態、雜湊存放區的路徑、雜湊存放區的大小、以及作業模式、伺服器金鑰和版 本的BranchCache。

- 命令按鈕
	- 設定

開啟「BranchCache設定」對話方塊、可讓您設定CIFS伺服器的BranchCache。

◦ 編輯

開啟「修改BranchCache設定」對話方塊、可讓您修改BranchCache組態的內容。

◦ 刪除

可讓您刪除BranchCache組態。

◦ 重新整理

更新視窗中的資訊。

相關資訊

[設定](https://docs.netapp.com/zh-tw/ontap-sm-classic/online-help-96-97/task_setting_up_cifs.html)[CIFS](https://docs.netapp.com/zh-tw/ontap-sm-classic/online-help-96-97/task_setting_up_cifs.html)

[編輯](https://docs.netapp.com/zh-tw/ontap-sm-classic/online-help-96-97/task_editing_cifs_general_properties.html)[CIFS](https://docs.netapp.com/zh-tw/ontap-sm-classic/online-help-96-97/task_editing_cifs_general_properties.html)[的一般內容](https://docs.netapp.com/zh-tw/ontap-sm-classic/online-help-96-97/task_editing_cifs_general_properties.html)

[新增](#page-3-0)[主目錄](#page-3-0)[路](#page-3-0)[徑](#page-3-0)

[正在](https://docs.netapp.com/zh-tw/ontap-sm-classic/online-help-96-97/task_deleting_home_directory_paths.html)[刪](https://docs.netapp.com/zh-tw/ontap-sm-classic/online-help-96-97/task_deleting_home_directory_paths.html)[除](https://docs.netapp.com/zh-tw/ontap-sm-classic/online-help-96-97/task_deleting_home_directory_paths.html)[主目錄](https://docs.netapp.com/zh-tw/ontap-sm-classic/online-help-96-97/task_deleting_home_directory_paths.html)[路](https://docs.netapp.com/zh-tw/ontap-sm-classic/online-help-96-97/task_deleting_home_directory_paths.html)[徑](https://docs.netapp.com/zh-tw/ontap-sm-classic/online-help-96-97/task_deleting_home_directory_paths.html)

[正在重設](#page-4-0)[CIFS](#page-4-0)[網域控制器](#page-4-0)

#### 版權資訊

Copyright © 2024 NetApp, Inc. 版權所有。台灣印製。非經版權所有人事先書面同意,不得將本受版權保護文件 的任何部分以任何形式或任何方法(圖形、電子或機械)重製,包括影印、錄影、錄音或儲存至電子檢索系統 中。

由 NetApp 版權資料衍伸之軟體必須遵守下列授權和免責聲明:

此軟體以 NETAPP「原樣」提供,不含任何明示或暗示的擔保,包括但不限於有關適售性或特定目的適用性之 擔保,特此聲明。於任何情況下,就任何已造成或基於任何理論上責任之直接性、間接性、附隨性、特殊性、懲 罰性或衍生性損害(包括但不限於替代商品或服務之採購;使用、資料或利潤上的損失;或企業營運中斷),無 論是在使用此軟體時以任何方式所產生的契約、嚴格責任或侵權行為(包括疏忽或其他)等方面,NetApp 概不 負責,即使已被告知有前述損害存在之可能性亦然。

NetApp 保留隨時變更本文所述之任何產品的權利,恕不另行通知。NetApp 不承擔因使用本文所述之產品而產 生的責任或義務,除非明確經過 NetApp 書面同意。使用或購買此產品並不會在依據任何專利權、商標權或任何 其他 NetApp 智慧財產權的情況下轉讓授權。

本手冊所述之產品受到一項(含)以上的美國專利、國外專利或申請中專利所保障。

有限權利說明:政府機關的使用、複製或公開揭露須受 DFARS 252.227-7013(2014 年 2 月)和 FAR 52.227-19(2007 年 12 月)中的「技術資料權利 - 非商業項目」條款 (b)(3) 小段所述之限制。

此處所含屬於商業產品和 / 或商業服務(如 FAR 2.101 所定義)的資料均為 NetApp, Inc. 所有。根據本協議提 供的所有 NetApp 技術資料和電腦軟體皆屬於商業性質,並且完全由私人出資開發。 美國政府對於該資料具有 非專屬、非轉讓、非轉授權、全球性、有限且不可撤銷的使用權限,僅限於美國政府為傳輸此資料所訂合約所允 許之範圍,並基於履行該合約之目的方可使用。除非本文另有規定,否則未經 NetApp Inc. 事前書面許可,不得 逕行使用、揭露、重製、修改、履行或展示該資料。美國政府授予國防部之許可權利,僅適用於 DFARS 條款 252.227-7015(b)(2014 年 2 月)所述權利。

商標資訊

NETAPP、NETAPP 標誌及 <http://www.netapp.com/TM> 所列之標章均為 NetApp, Inc. 的商標。文中所涉及的所 有其他公司或產品名稱,均為其各自所有者的商標,不得侵犯。